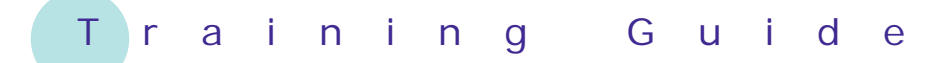

# **Microsoft Excel 2010 – Level 1**

# 5 – Formulas and functions

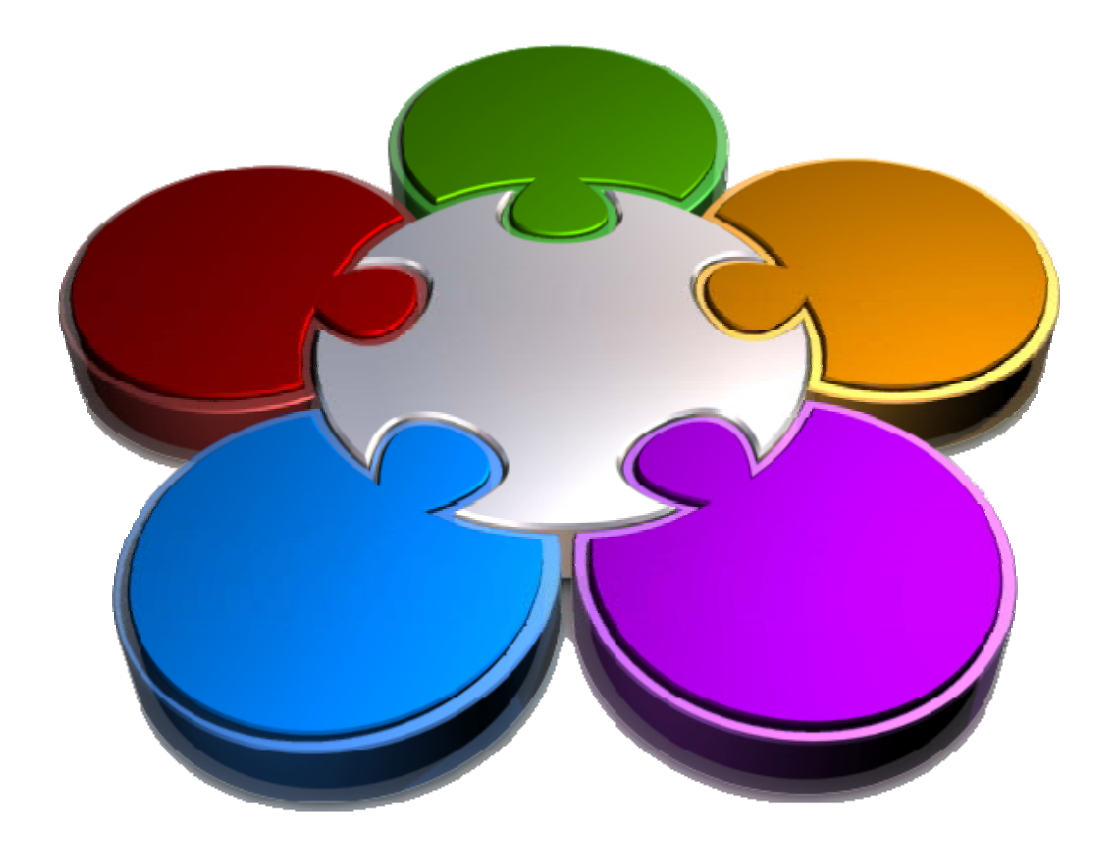

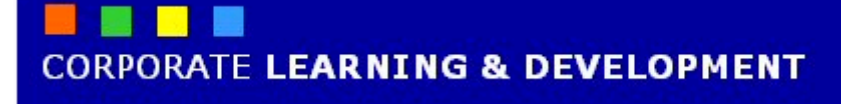

### **FORMULAS AND FUNCTIONS**

**INFOCUS**

The real magic of Excel lies in the use of *formulas*.

If all Excel could do was allow you to input numbers and words it would be virtually no different to a word processing package – without the fancy features for processing words!

Just as Microsoft Word allows you to work with words, Excel allows you to *process* numbers. This is done with *formulas* that are used to perform calculations.

Formulas can perform simple tasks such as adding up a few cells or more complex operations. Excel actually contains several hundred pre-programmed formulas for performing complex operations – these are known as *functions*.

#### **In this booklet you will:**

- $\checkmark$  gain an understanding of how formulas work and are written in *Excel*
- $\checkmark$  learn how to create formulas that add using the pointing method
- $\checkmark$  learn how to create formulas that subtract
- $\checkmark$  learn how to create formulas that multiply and divide
- $\checkmark$  gain an understanding of what functions are and how they work
- $\checkmark$  learn how to use the **SUM** function to add values
- $\checkmark$  learn how to sum non-contiguous ranges
- $\checkmark$  learn how to calculate an average
- $\checkmark$  learn how to find a maximum value using the *MAX* function
- $\checkmark$  learn how to find a minimum value using the **MIN** function
- $\checkmark$  learn how to create more complex formulas
- 9 learn how to perform *What If* testing using the formulas in a worksheet

### **UNDERSTANDING FORMULAS**

*Formulas* can be very simple, very complex, or somewhere in between. Excel, however, must know when you are entering a formula in a cell, after all, how can it discern the difference between

numbers, words, and formulas unless you specifically tell it? And one other thing, you'll also need to understand some basic maths theories before proceeding to more complex formulas.

### **How Formulas Work**

In Excel every formula that you create MUST start with an equal sign ( **=** ). This is a trigger to Excel. When Excel sees you start a cell entry with an equal sign it immediately knows that you are about to enter a formula that will perform a calculation.

For instance, if you type **5+6** in a cell, as shown in example *1*, Excel will display *5+6* in that cell. It doesn't know what else to do with it.

However, if you type **=5+6** in a cell, as shown in example *2,* Excel will display *11* in that cell in the worksheet. In the formula bar at the top of the worksheet it will actually display  $=5+6$  whenever that cell is the active cell.

So far, so good. But really, what use is there in typing  $=5+6$  in a cell? If you next need to know what 6+6 will equal you will need to do some tricky cell editing to change the formula, or retype the formula completely.

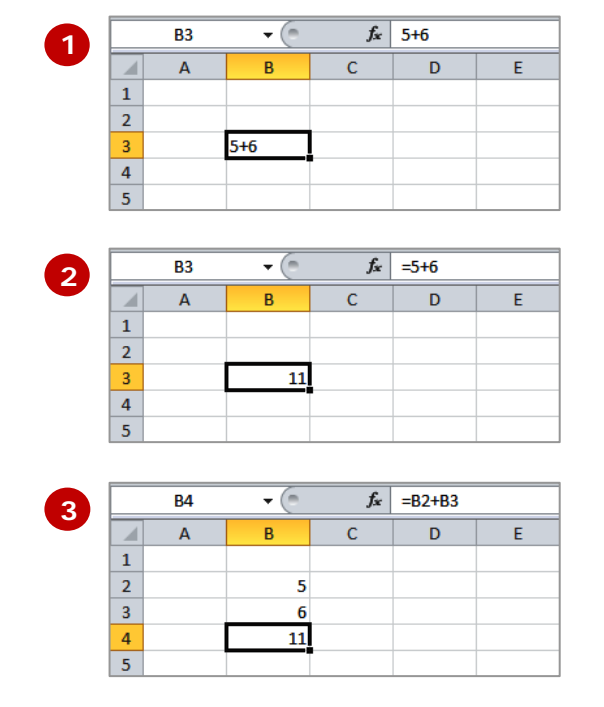

Formulas in Excel actually work like an illusion – a magician's trick performed with mirrors! Instead of typing numbers into a formula, you type the numbers in their own cells, then type the *cell addresses* that refer to those numbers in the formula.

In example *3*, the value *5* has been typed into *B2*, the value *6* has been typed into *B3*, and the formula **=B2+B3** has been typed into *B4*.

This might seem like a lot more typing than you might otherwise do, but the real gain lies in the functionality of what is done here. For example, if you need to know what 6 plus 6 equals, you simply type **6** in *B2*, and the formula in *B4* will instantly update to show you the answer.

This occurs because Excel interprets the formula shown in *B4* as *this cell should equal whatever is in B2 plus whatever is in B3.* Whenever something new is typed into one of the two referenced cells this formula is immediately recalculated and provides the latest result.

### **Rules For Using Formulas**

Excel follows the *BODMAS* rules of arithmetic to determine the order in which calculations in any given formula are performed. The order is – Brackets Of, then Division, then Multiplication, then Addition, then Subtraction.

So the equation *3 + 2 x 10* could equal either *50* or *23*. Using BODMAS the correct answer is *23*: 2 x 10 = 20 + 3 = 23.

Computers do not have the standard arithmetic symbols that we are accustomed to. The keys on the keyboard that you will use to perform the following basic arithmetic operations are shown below.

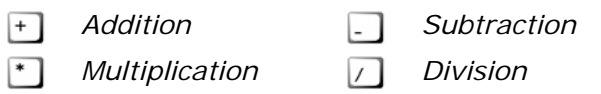

errors in your formulas. In this exercise you will use the *pointing method* to create a formula that adds the gross pays for

*Alpheius Global Enterprises*.

### **CREATING FORMULAS THAT ADD**

In Excel you can *create formulas* by *typing* them directly into the cells, or by **pointing** to the cells. When pointing to a cell, Excel types the cell address into the formula for you. This helps to avoid typing

 $\overline{6}$ **2** 7 First Name **Last Name Hours** Rate **Gross Pay Try This Yourself:** 8 Angelo Marcuzzo 43 35.60 1530.8  $\overline{9}$ Riley Griffin 35 32.10 1123.5 *Before starting this*  10 Celeste O'Connor 28 12.50 350 *Open File exercise you MUST open*  11 Alex **Barnard** 15.5 32.40 502.2 *the file E810*  12 Tammy 10.25 Huber  $22.5$ 230.625 13 Ishara 10.25 *Formulas\_1.xlsx...* **Tringali** 40 410  $14$ **1** Click on cell *E15* where we 15 Totals l= need to add up all of the  $\overline{16}$ gross pays **2** Type **=** to start the  $\overline{6}$ **3** 7 First Name **Last Name Hours** Rate **Gross Pav** formula 8 Angelo Marcuzzo  $\overline{A2}$  $35.60$  $1530.8$ **3** Click on cell *E8* and type **<sup>+</sup>**  $\overline{q}$ Riley Griffin 35 32.10 1123.5 (the plus sign) 10 Celeste O'Connor 28 12.50 350 11 Alex **Barnard** 15.5 32.40 502.2 *The E8 cell reference will*  12 Tammy 10.25 Huber 22.5 230.625 *be added to the formula*  13 Ishara **Tringali** 40 10.25 410 *and the active cell pointer*   $14$ 15 Totals  $=$ E8+ *will jump back down to*   $\overline{16}$ *E15 ready for the next cell reference – the formula is*   $6\overline{6}$ *actually being typed as*  **4 First Name**  $\overline{7}$ **Last Name Hours** Rate **Gross Pay** *you point to the cells…* Angelo 35.60  $\overline{\mathbf{8}}$ Marcuzzo 43 1530.8 9 Riley Griffin 32.10 35 1123.5 **4** Repeat step *3* for each cell 10 Celeste O'Connor 12.50 28 350 from *E9* to *E12*  $11$  Alex **Rarnard**  $15.5$ 32.40  $502.2$ 12 Tammy **Huber**  $22.5$ 10.25 230.625 *Remember to press + after*  13 Ishara 410 **Tringali** 40 10.25 *you click in each cell…*  $14$ 15 Totals =E8+E9+E10+E11+E12+ **5** Click on cell *E13* (but don't  $16$ type + because there are no more cells to add) 6 **66** Press Enter to complete the 7 First Name **Last Name** Hours Rate **Gross Pay** 8 Angelo Marcuzzo 43 35.60 1530.8 formula 9 Rilev Griffin 35 32.10 1123.5 10 Celeste O'Connor 28 12.50 350  $11$  Alex **Barnard** 15.5 32.40 502.2 12 Tammy Huber  $22.5$ 10.25 230.625 13 Ishara **Tringali**  $40<sup>2</sup>$ 10.25 410  $14$ 15 Totals 4147 125 16

### **For Your Reference…**

#### To *create a formula* using the *pointing method*:

- 1. Click on the cell to hold the addition
- 2. Type **=** then click on each of the desired cells (typing + after all except for the last)
- 3. Press Enter

### **Handy to Know…**

The pointing technique is great to use. as you can actually see the formula being built on the screen for you.

 $17$ 

### **CREATING FORMULAS THAT SUBTRACT**

There are many different types of formulas that can be written in Excel. Virtually any type of mathematical operation can be performed. As well as addition, you can

*create formulas that subtract* one value from another. Because it is usual to include cell references in the formula, when any values change so to do the formula results.

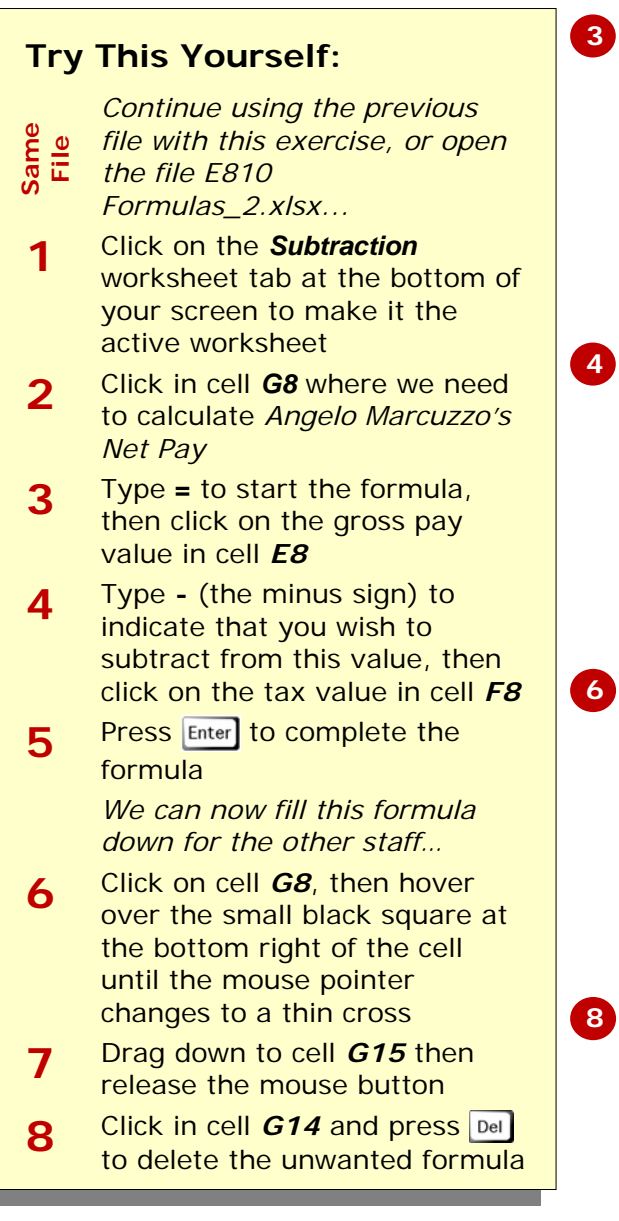

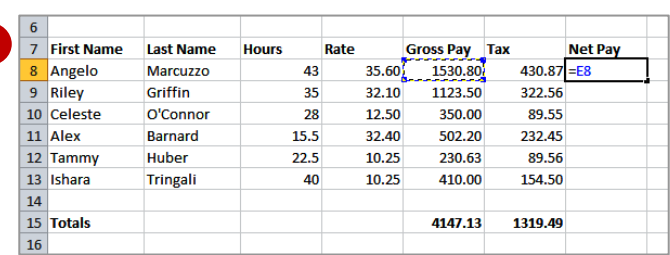

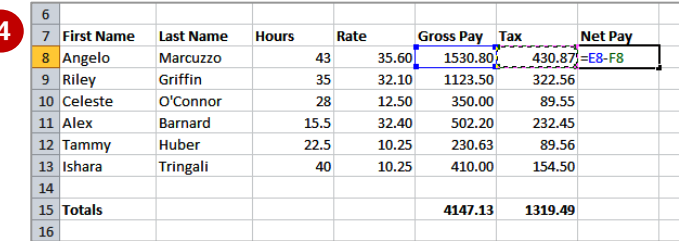

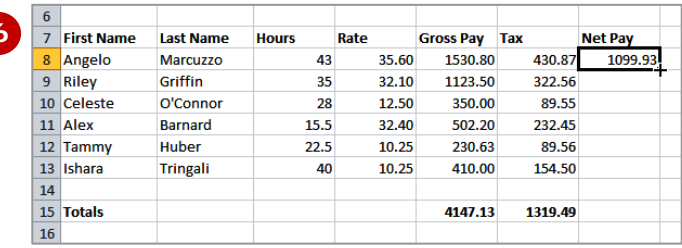

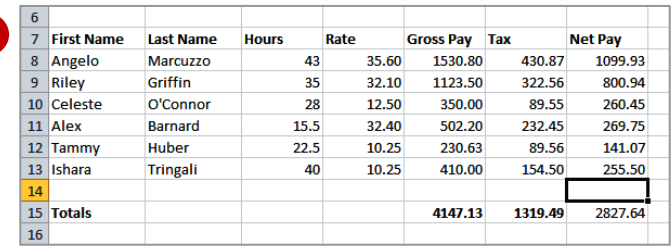

### **For Your Reference…**

### To *create* a *subtraction formula*:

- 1. Click on the cell to hold the subtraction
- 2. Type **=** then click in the first cell
- 3. Type **-** (minus sign) then click on the cell to subtract
- 4. Press Enter

### **Handy to Know…**

• You can mix various arithmetic signs in a formula to create more complex formulas. For example you can have a complex formula that adds specific values and subtracts others.

### **FORMULAS THAT MULTIPLY AND DIVIDE**

Basic formulas involve the same types of arithmetical operations within the one calculation – that is, addition, subtraction, multiplication, or division. You can mix these operations within the one formula as

much and as often as you need. However, you should always keep in mind the basic rules of *BODMAS*, especially where division is concerned.

### **Try This Yourself:**

*Same File*

*Continue using the previous file with this exercise, or open the file E810 Formulas\_3.xlsx...* 

*In this exercise we'll calculate the superannuation payable for employees, which is 9% of their gross pay. The logic is:* 

*gross x super rate* 

*gross x 9 divided by 100 gross x (9 / 100)* 

*Note that the brackets are for readability only and won't affect the calculation…* 

- **1** Click on the *More Complex* worksheet tab to ensure that it is the active worksheet, then click in *H8* which is where we will calculate Angelo's super
- **2** Type **=** to start the formula, click in *E8* then type **\*(9/100)**
- **3** Press Enter to complete the formula

*We'll fill down* now*…*

- **4** Click in H8 then hover over the fill handle at the bottom right of the cell until the cell pointer changes to a thin cross
- **5** Click and drag down to *H13*
- **6** Repeat steps *4* and *5* to fill *H15* from *G15*

### **For Your Reference…**

To *create* a *formula* that *multiplies* or *divides*:

- 1. For multiplication, separate the variables with an asterisk (\*)
- 2. For division, separate the variables with a forward slash (/)

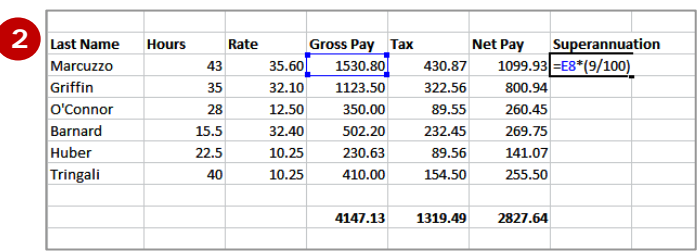

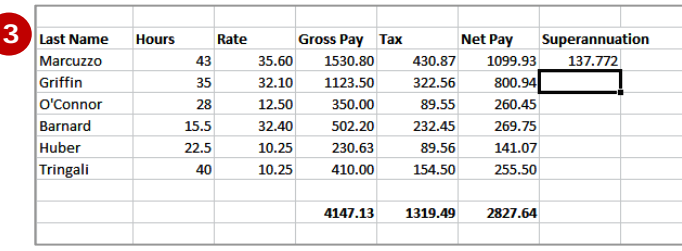

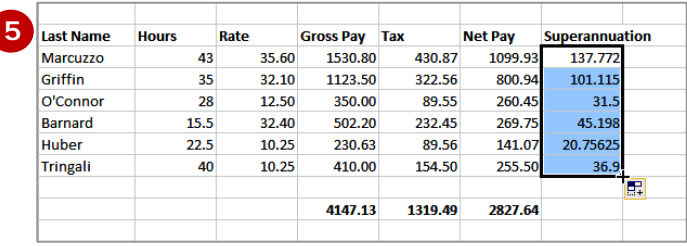

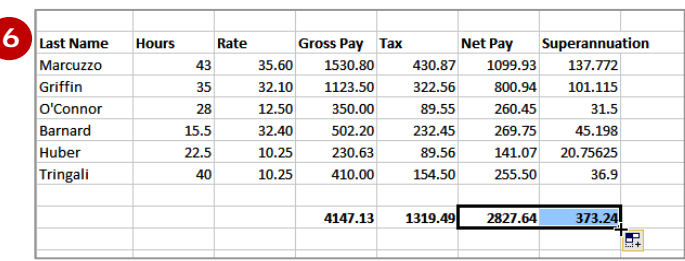

### **Handy to Know…**

• More complex formulas can be managed using brackets. For example, if you want to multiply two numbers then divide them by the product of another two numbers, enclose both multiplication parts of the equation in brackets separated by a division sign. For example, *(A\*B)/(C\*D)*.

### **UNDERSTANDING FUNCTIONS**

Imagine having to create a formula that calculated the monthly payments on a loan, or the average of over 100 cells – these would require complex or long

formulas that would be time consuming to develop. This is the role of hundreds of *arithmetic functions* that have been preprogrammed into Excel for you.

### **1 Functions Overview**

Functions are simply pre-programmed formulas already provided for you in Excel which can perform calculations covering a wide range of categories including statistics, date and time arithmetic, financial calculations, lists, engineering and much more.

Just like normal formulas that you create, functions must start with an *equal sign*. The equal sign is then followed by the specific *name* of the function (usually a descriptive name which indicates the purpose of the function). Most functions also require additional information known as *arguments* which are supplied to the function in brackets after the function name. Functions are therefore written as follows:

### **=***name***(***arguments***)**

The arguments are quite often cell or range references that contain values that can be used in the function. For example, the most common function is the *SUM* function which, as its name suggests, is used to sum or add values together. If you wanted to add all of the values in the cells from *B10* to *D15* you would write this function as:

### **=SUM(B10:D15)**

As you can see this is much simpler than writing your own referential formula which would look like:

### **=B10+B11+B12+B13+B14+B15+D10+D11+D12+D13+D14+D15**

Imagine writing and proofing a formula where you had to add 200 cells!

### **Typing Functions 2**

If you are familiar with the function that you need you can type it into a cell exactly the same way you type any other formula. If you are not sure if Excel has a function or you can't quite remember how it is written you can use the **Insert Function** tool  $f$  on the formula bar to assist you. When you click on this tool the *Insert Function* dialog box will be presented to you which lists the most recently used or common functions and also allows you to search for other functions that you might need.

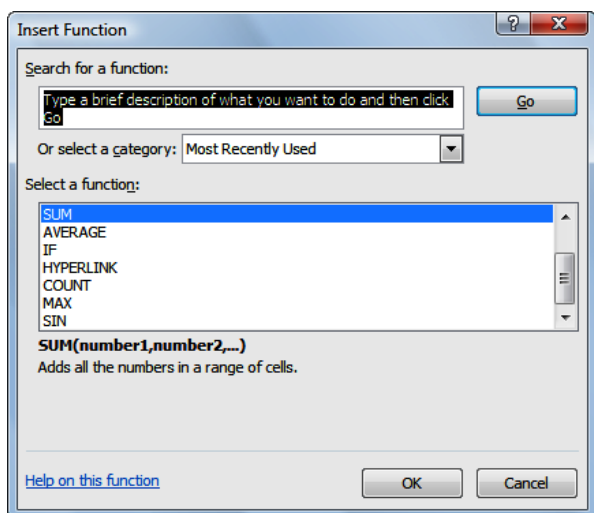

The *Insert Function* dialog box will also type the function out for you and then provide you with a further dialog box to guide you through the process of specifying the arguments that the function needs to perform its calculation.

### **USING THE SUM FUNCTION TO ADD**

One of the most used functions is the *SUM* function. This function allows you to add the values in a range of cells. The function is written as **=SUM(range or ranges to add)**.

You can type the function and then use the pointing technique to fill in the arguments. Excel then paints marquees around the cells involved helping you to track your progress.

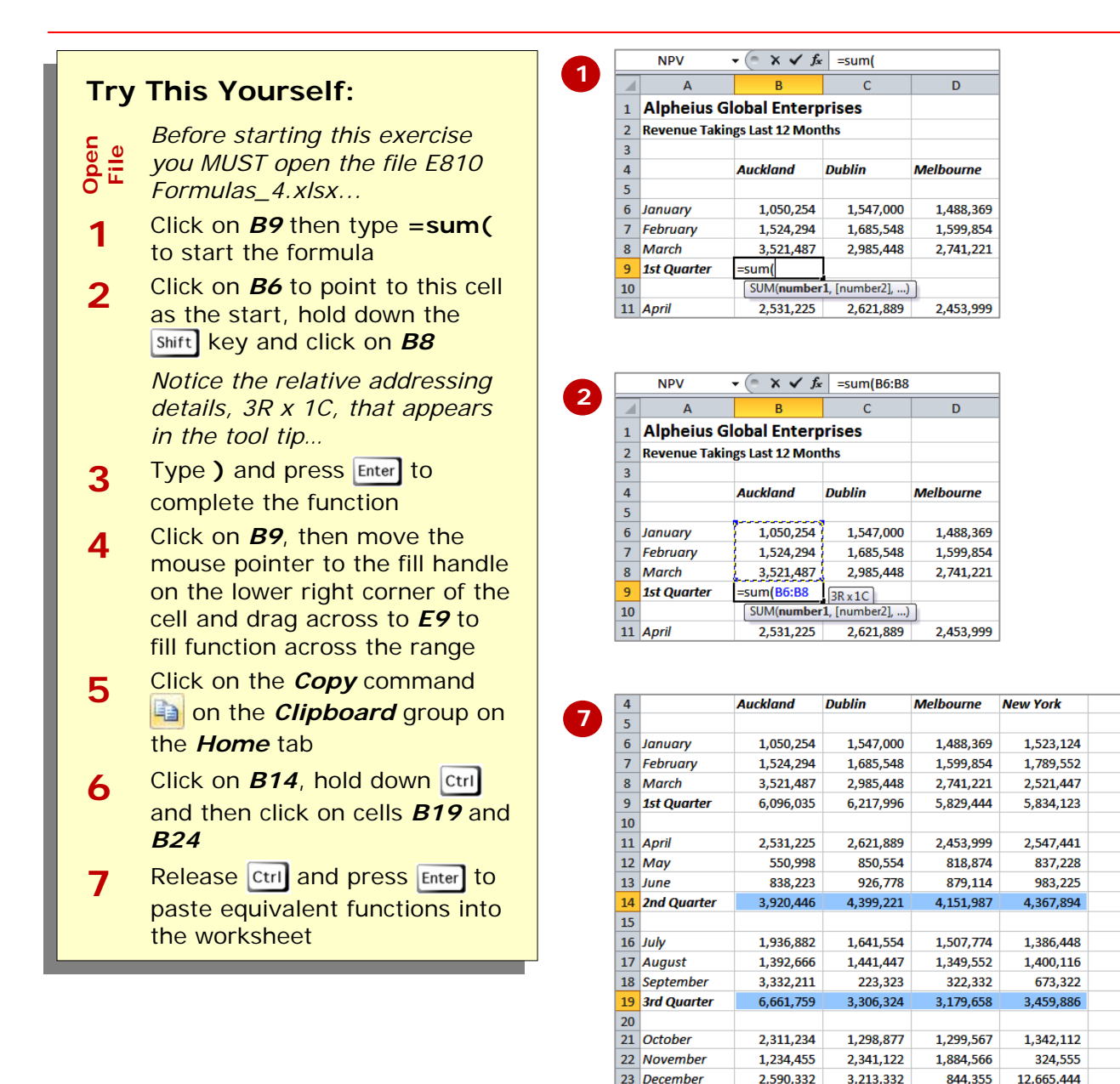

### **For Your Reference…**

To *type* a *sum function* for a *contiguous range*:

- 1. Type  $=sum($
- 2. Select the range of cells
- 3. Type **)**
- 4. Press Enter

#### **Handy to Know…**

6,136,021

24 4th Quarter

 $\vert$  25

• You can also use the *Sum* command in the *Editing* group on the *Home* tab of the *Ribbon* to have Excel automatically enter a sum function based on a range of cells.

6,853,331

4,028,488

14,332,111

• You can type the name of a function in upper or lowercase – it is not case sensitive.

### **SUMMING NON-CONTIGUOUS RANGES**

Many users simply use the *SUM* function to add a continuous block of data – known as a *range* but you can do more if you know how. With Excel you can write a *SUM* function that adds up data from one or

> *Continue using the previous file with this exercise, or open*

> **1** Click on *B26* and type **=sum(**

and click in cells *B14*, *B19* and *B24* – typing **,** (comma) after each cell except the last one

**Try This Yourself:** 

*the file E810 Formulas\_5.xlsx...* 

to start the formula

**2** Click on *B9*, type **,** (comma),

**3** Press Enter to complete the function, then click on *B26*

> *Oops! We didn't add a right bracket. Excel adds the bracket for you with functions that use only one set of brackets. You can also use multiple ranges in*

**4** Click on *C26* and type **=sum(**

mouse to select the following

**7** Move the mouse pointer to the fill handle and drag to *E26* to copy the function across

**5** Hold down **Ctri** and use the

**C6:C8 C16:C18 C11:C13 C21:C23 6** Press Enter then click on **C26** 

again

*a function...*

ranges

*Same File*

you to increase the level of functionality of your worksheet. 19 3rd Quarter  $6,661,759$ 3,306,324 3,179,658 3,459,886 **2** 20 21 October 2,311,234 1,298,877 1,299,567 1,342,112 22 November 1.234.455 2.341.122 1.884.566 324.555

more ranges within a worksheet. The ability to sum non-contiguous ranges of data helps

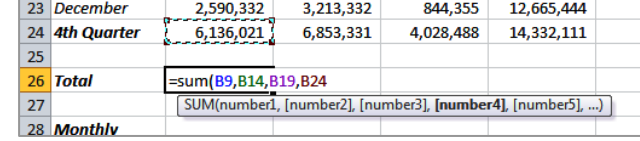

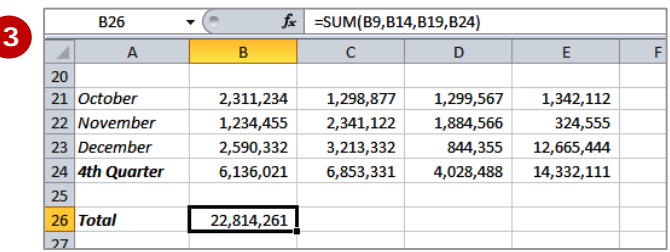

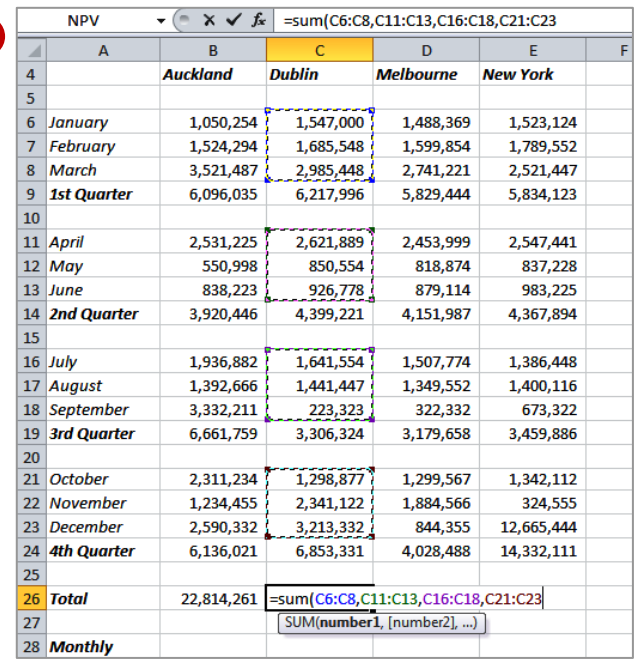

### **For Your Reference…**

### To type a *sum function* for a *noncontiguous range*:

- 1. Type  $=sum($
- 2. Click on the first cell to sum
- 3. Type **,** and click in the next cell to sum
- 4. Type **)** then press

### **Handy to Know…**

The big problem with typing a function is that there is more chance of making a typing mistake. Excel actually has some in-built error checking, called *Formula AutoCorrect*, that can correct up to 15 of the most common mistakes users make (e.g. the right bracket to finish a function.

**5**

function can be applied using the *Functions Wizard*; a part of Excel that steps you through the process of creating a function, or you can type it in yourself if you are

comfortable with it.

### **CALCULATING AN AVERAGE**

The *AVERAGE* function allows you to average the values in a range of cells. It is written in much the same way as the *SUM* function, for example, *=AVERAGE(range of cells to average)*. The average

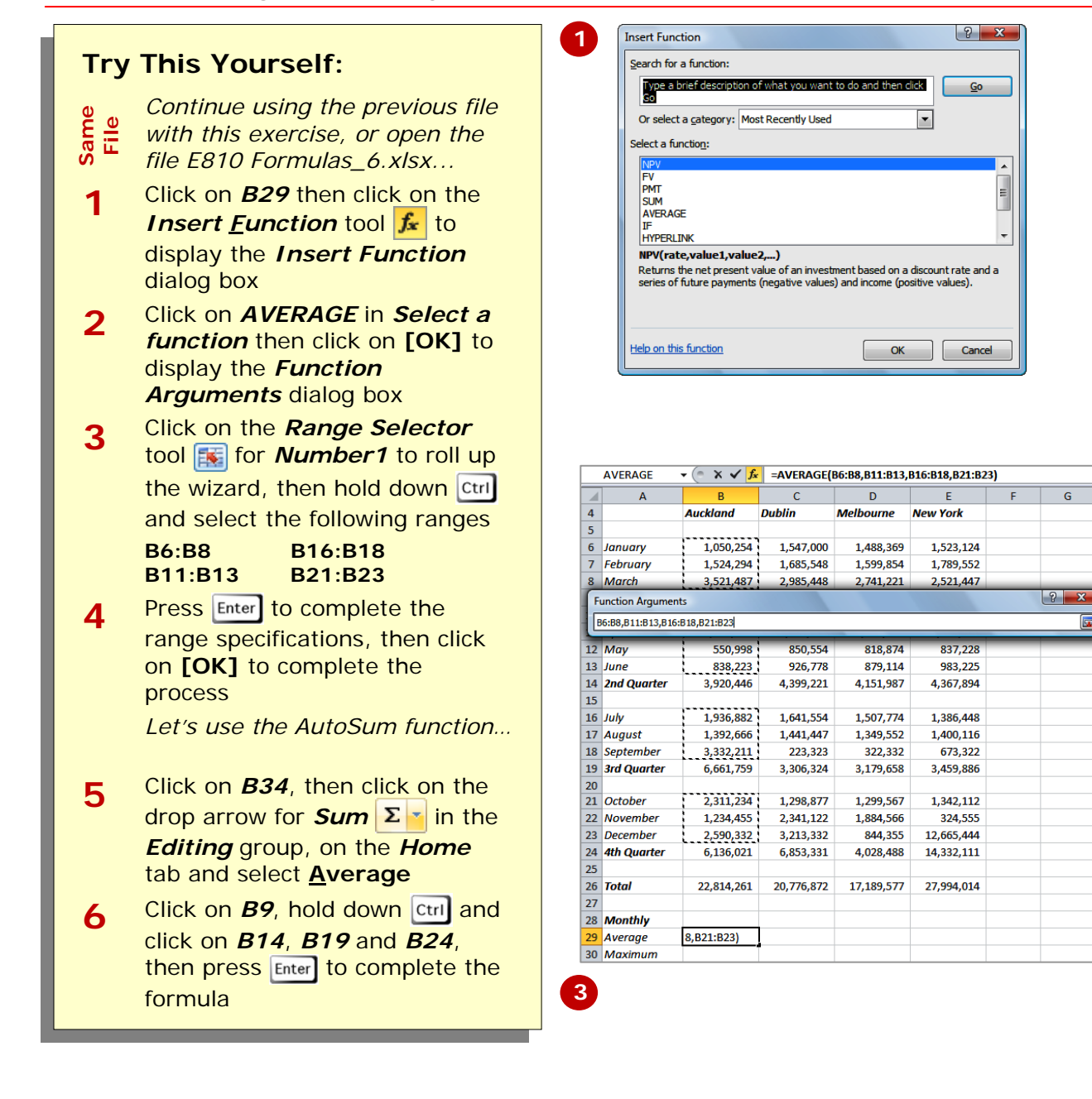

### **For Your Reference…**

To *insert* an *average function*:

- 1. Click in the cell then click on the *Insert Function* tool **fx**
- 2. Click on *AVERAGE* in *Select a function*
- 3. Insert the required ranges then click on **[OK]**

#### **Handy to Know…**

• You can type queries like "How do I work out the monthly payment for a car loan?" into the *Search* box in the **Insert Function** dialog box. Once you have selected a function from the *Select a function* list, the *Function Arguments* dialog box will help you to enter the values into the function.

**Gal** 

the same way as the *SUM* function:

the *Function Wizard*.

**=MAX(range of cells)**. The function can either be typed into the worksheet or entered using

### **FINDING A MAXIMUM VALUE**

When reviewing a long list of numbers it is sometimes difficult to see which is the largest value in the list. The *MAX* function allows you to extract the highest value from a range of cells. It is written in much

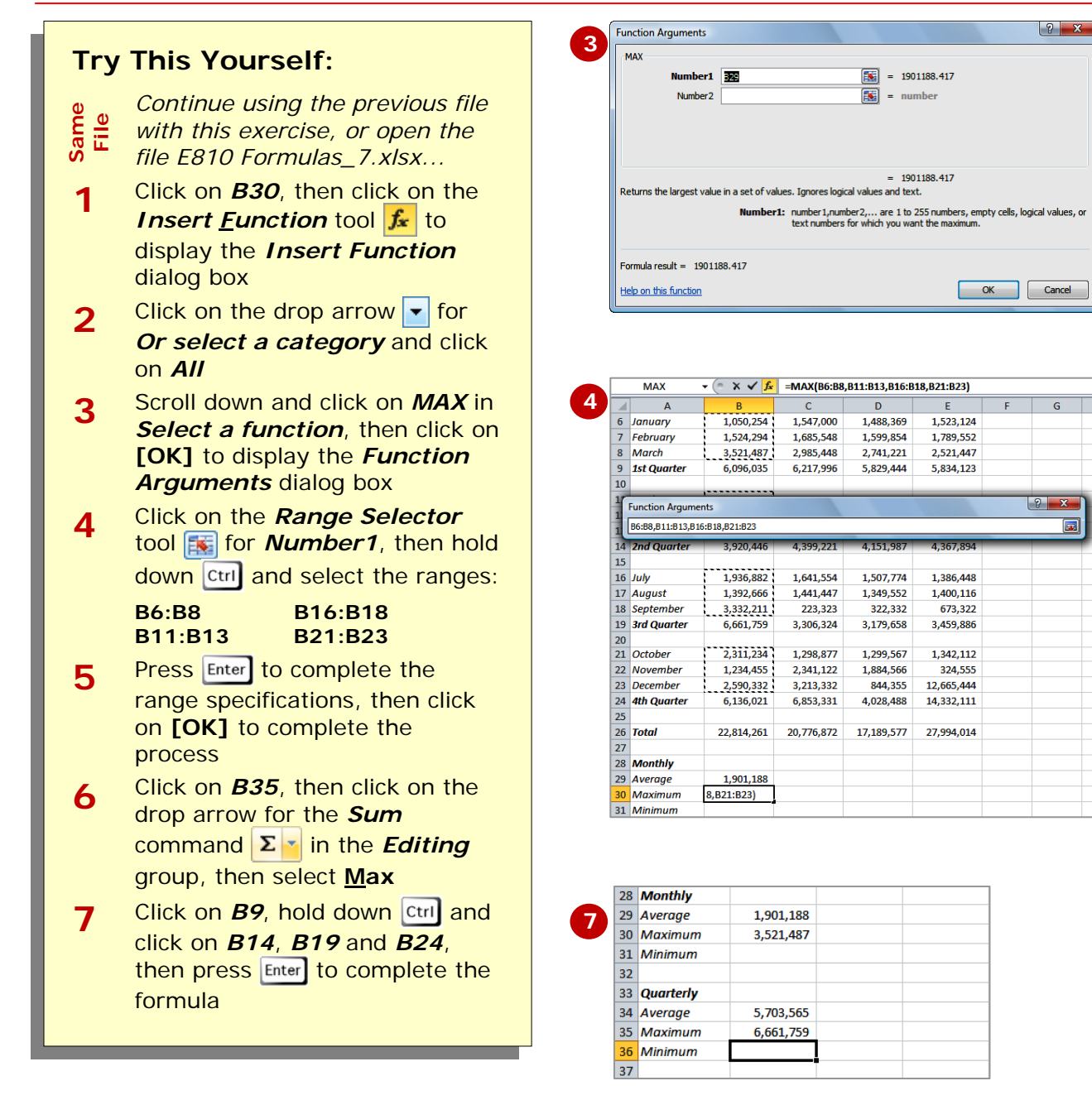

### **For Your Reference…**

To *insert* a *maximum function*:

- 1. Click in the cell then click on the *Insert Function* tool  $f_x$
- 2. Click on *MAX* in *Select a function*
- 3. Insert the required ranges then click on **[OK]**

### **Handy to Know…**

The **MAX** function is ideal for charting high points over a seasonal period. For example, you may have monthly sales figures and use a *MAX* function to display the maximum each month. This series can then be charted to show the high points in the sales.

### **FINDING A MINIMUM VALUE**

The *Minimum* or *MIN* function allows you to extract the lowest value from a range of values. It is written in much the same way as the *SUM* function or *MAX* function:

**=MIN(range of cells)**. The function can be applied using the *Function Wizard*, or by typing the function in detail directly into the cell.

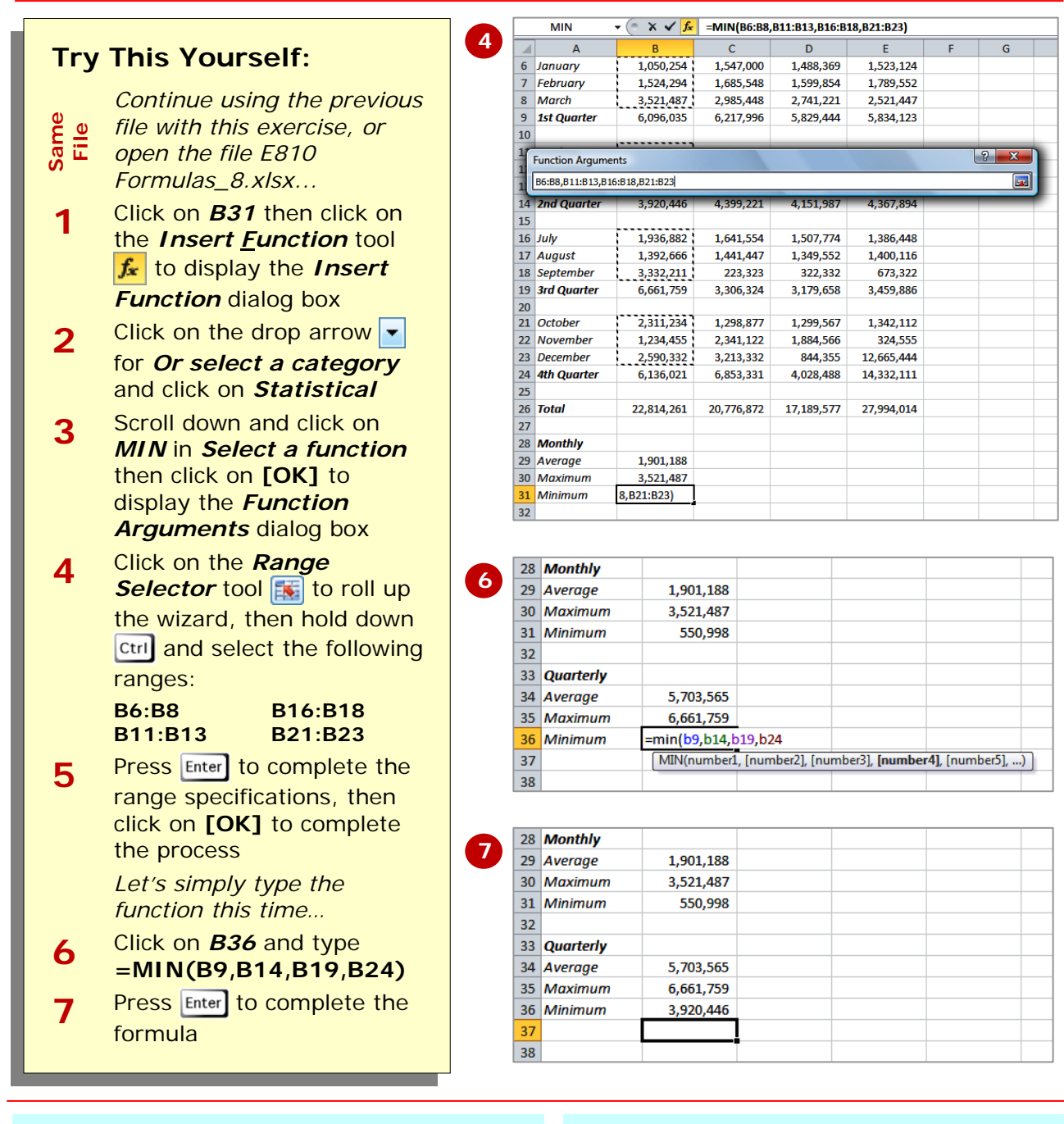

### **For Your Reference…**

To *insert* a *minimum function*:

- 1. Click in the cell then click on the *Insert Function* tool  $\vert \mathbf{f} \vert$
- 2. Click on *MIN* in *Select a function*
- 3. Insert the required ranges then click on **[OK]**

#### **Handy to Know…**

• You might use a *MIN* function in real life to find the lowest value in a large range of numbers. For example, in a large inventory it can be used to work out which product is the slowest seller.

### **MORE COMPLEX FORMULAS**

Out in the real world, you will find that you are often faced with creating formulas that need to add, subtract, multiply, divide, and so on, all in the same formula. Don't be daunted. The one rule that reminds you of

#### **Try This Yourself:** Same *Continue using the previous file with this exercise, or open the file E810 Formulas\_9.xlsx...*  **1** Click on the *Multiplication & Addition* worksheet tab *Let's create a formula that determines the average number of hours worked by each employee and then calculate how much the weekly payroll would be if all employees were earning \$22.50 per hour. So we need to add the total hours, then divide by the number of employees (6), then multiply by the*

*new hourly rate, then multiply by the number of employees again. Considering BODMAS, the order is fine except for the initial addition, which will have to be enclosed in brackets…* 

- **2** Click on *C15* then click on the *Sum* command  $\Sigma$  in the **Editing** group
- **3** Click on *C14* in the *Formula Bar* and change it to *C13*, then press
- **4** Click on **C15** again, click immediately to the right of *C13)* then type **/6\*22.50\*6**
- **5** Press Enter to complete the formula hey it's pretty close to the current gross pay

the order in which Excel performs its calculations is *BODMAS*: **B**rackets **O**f, then **D**ivision, then **M**ultiplication, then **A**ddition, then **S**ubtraction.

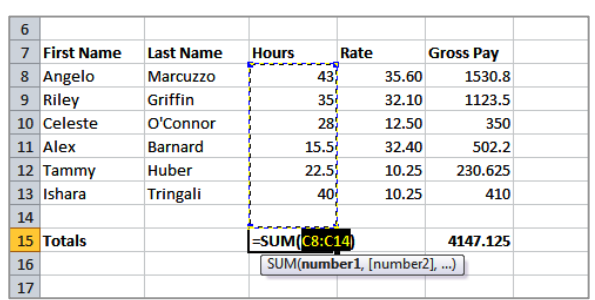

**2**

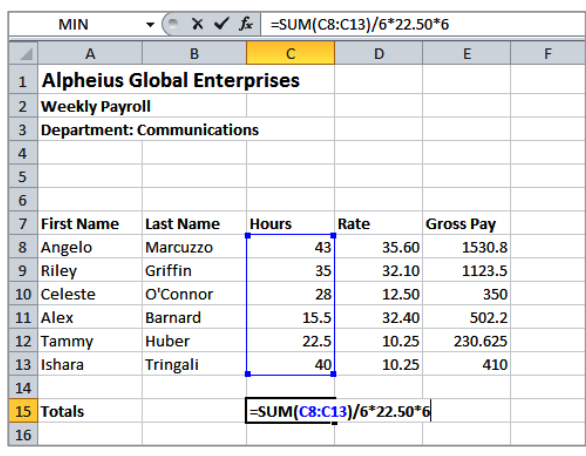

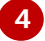

**5**

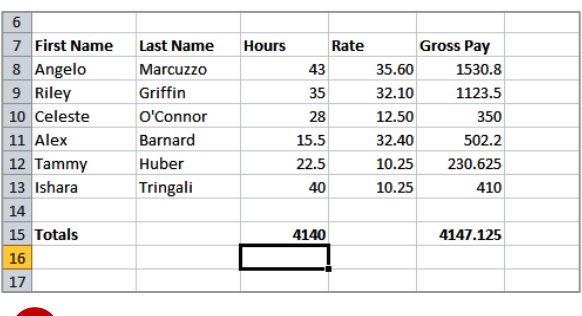

### **For Your Reference…**

### To *create complex formulas*:

- 1. Plan your formula
- 2. Type your formula keeping in mind that Excel solves all bracketed operations first, then completes the remaining operations in the order of division, multiplication, addition and finally subtraction.

### **Handy to Know…**

• The *Evaluate Formula* command in the *Formula Auditing* group in the *Formula* ribbon tab is handy for checking complex formulas. It will display the formula in an *Evaluate Formula* dialog box which allows you to step through each part of the formula to see how it works.

## **WHAT IF FORMULAS**

When you've added formulas to your worksheet you have a *calculation model*. Every time you change one of the dependent values that are used in a formula, that formula, and every one that

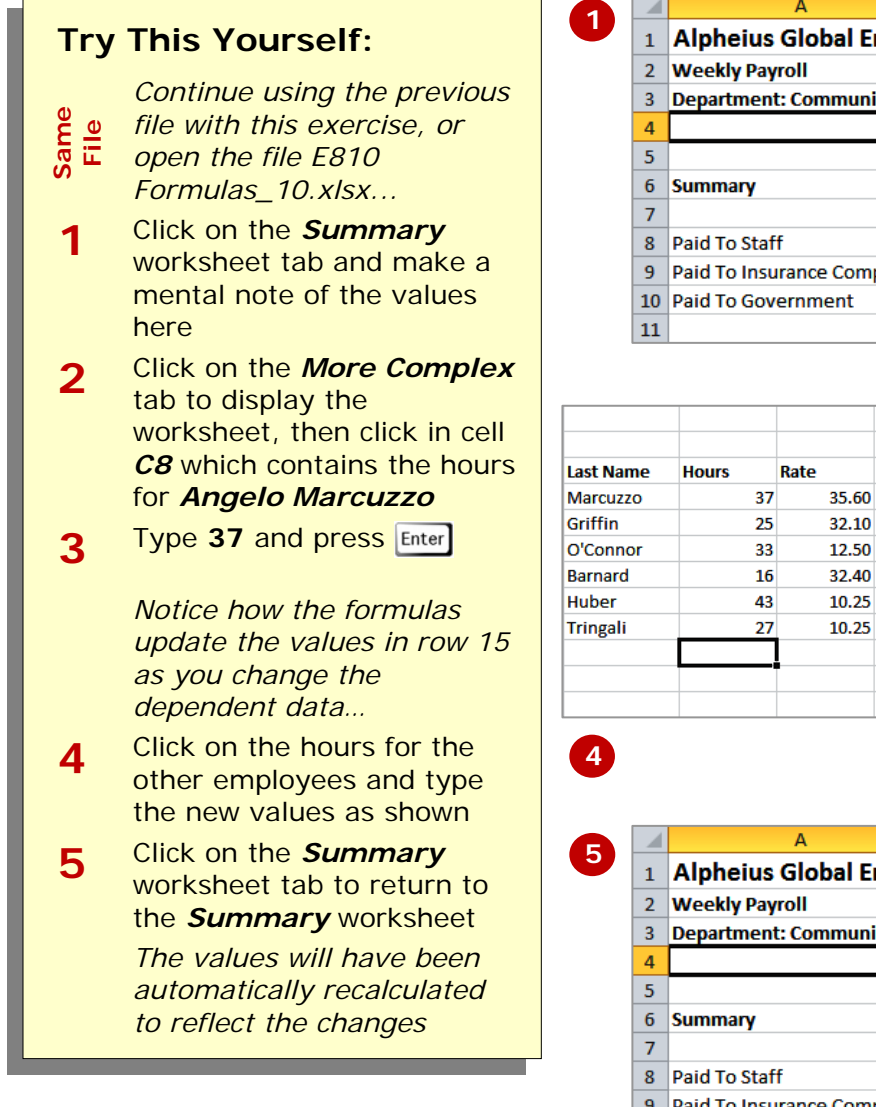

is dependent on it will update instantly. This allows you to perform *what-if* testing. For example, you can enter *what if formulas* that answer questions like 'what if inflation goes up by 2%?'.

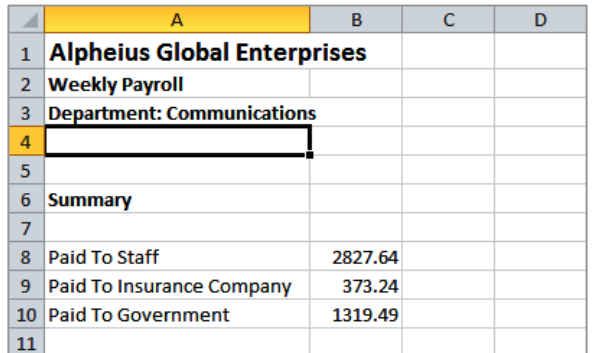

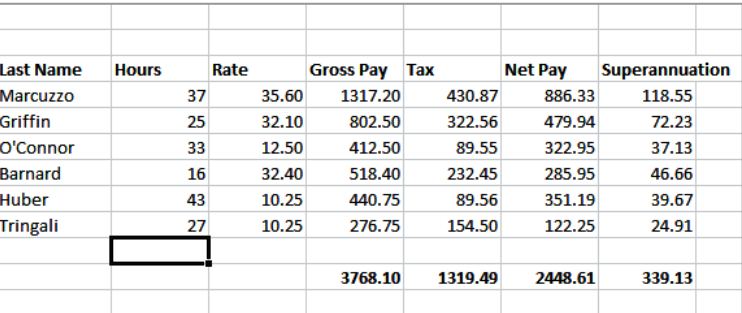

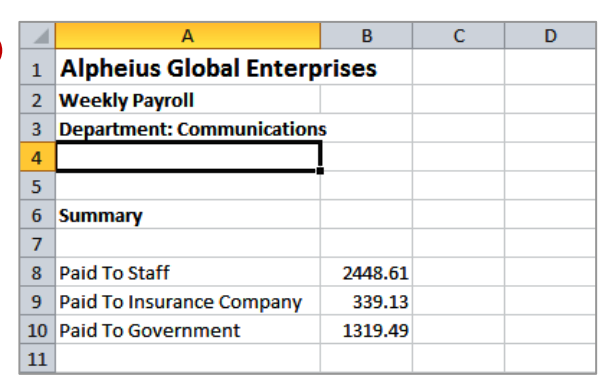

### **For Your Reference…**

To *use* a *formula* for *what-if testing*:

- 1. Change the value in the cell that is referenced by a formula
- 2. Evaluate the changed results in the formula results cell

### **Handy to Know…**

Excel has three different functions that can be applied for what-if testing:

- *SUMIF* calculates a total amount based on a single condition.
- *COUNTIF* counts the number of times a value appears in a range of cells.
- *IF* is used for either/or scenarios.

### **CONCLUDING REMARKS**

### **Congratulations!**

You have now completed the **Formulas and functions** booklet. This booklet was designed to get you to the point where you can competently perform a variety of operations as listed in the objectives on page 2.

We have tried to build up your skills and knowledge by having you work through specific tasks. The step by step approach will serve as a reference for you when you need to repeat a task.

### **Where To From Here…**

The following is a little advice about what to do next:

- Spend some time playing with what you have learnt. You should reinforce the skills that you have acquired and use some of the application's commands. This will test just how much of the concepts and features have stuck! Don't try a big task just yet if you can avoid it - small is a good way to start.
- Some aspects of the course may now be a little vague. Go over some of the points that you may be unclear about. Use the examples and exercises in these notes and have another go - these step-by-step notes were designed to help you in the classroom and in the work place!

Here are a few techniques and strategies that we've found handy for learning more about technology:

- visit CLD's e-learning zone on the Intranet
- read computer magazines there are often useful articles about specific techniques
- if you have the skills and facilities, browse the Internet, specifically the technical pages of the application that you have just learnt
- take an interest in what your work colleagues have done and how they did it we don't suggest that you plagiarise but you can certainly learn from the techniques of others
- if your software came with a manual (which is rare nowadays) spend a bit of time each day reading a few pages. Then try the techniques out straight away - over a period of time you'll learn a lot this way
- and of course, there are also more courses and booklets for you to work through
- finally, don't forget to contact CLD's IT Training Helpdesk on **01243-752100**